## **Informatikdienste**

# **ETH**zürich

# Einsicht in Kursdetails und Teilnehmerlisten für Funktionäre (Dozenten/Verantwortliche)

Diese Anleitung gilt für:

- ETH interne
- ETH externe mit SWITCHaai-Login
- Externe

Das Zugangsportal für Dozenten resp. Kursverantwortliche wird von der Firma Daylight durch eine Microsite zur Verfügung gestellt. Der Zugriff auf eine Veranstaltung via Microsite erlischt, sobald der Kurs von der Kursadministration abgeschlossen oder abgesagt wurde.

1. Die Anmeldung auf die Microsite erfolgt via [www.coursereg.ethz.ch.](https://ethz-my.sharepoint.com/personal/thobenz_ethz_ch/Documents/Documents/IT-Training/Dokumentationen/Daylight_Informationen%20für%20Funktionäre/www.coursereg.ethz.ch) 

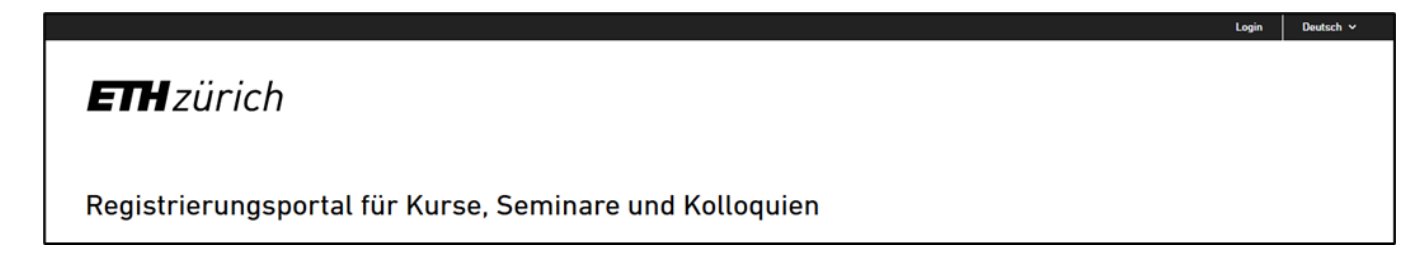

2. Klicken Sie rechts oben auf «**Login**».

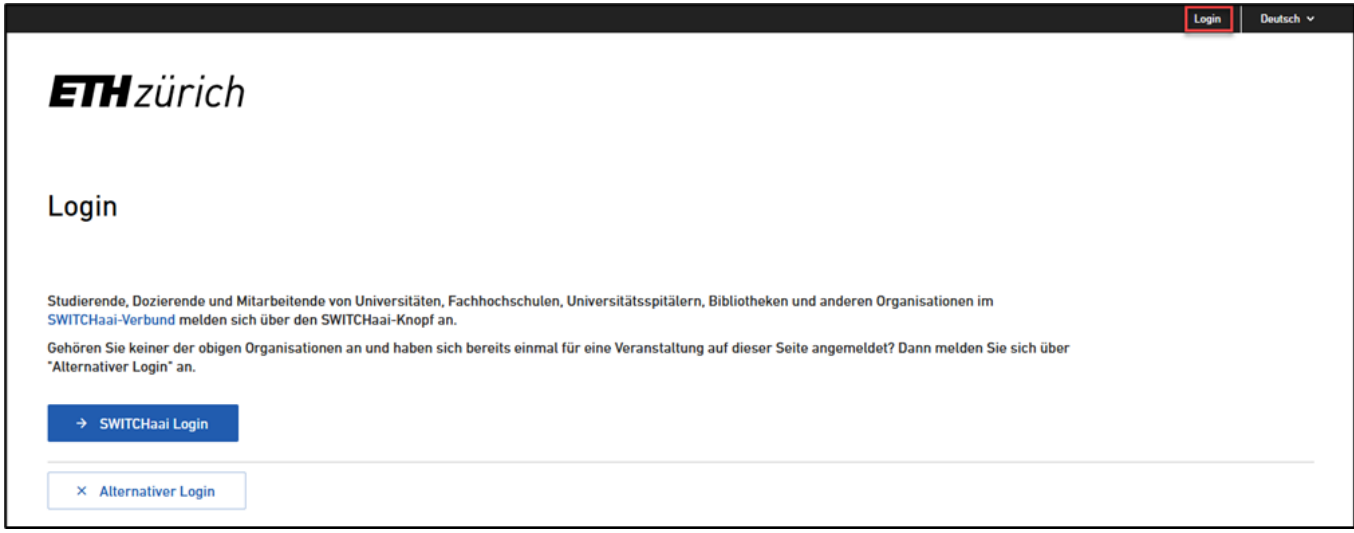

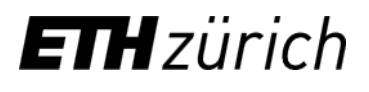

3. A) Ist ein SWITCHaai-Login vorhanden, klicken Sie links auf «**SWITCHaai Login**»

Bitte beachten Sie:

Bei mehreren Benutzer-IDs immer die primäre User-ID verwenden. ETH-Angehörige sehen diese auf [www.passwort.ethz.ch.](http://www.passwort.ethz.ch)

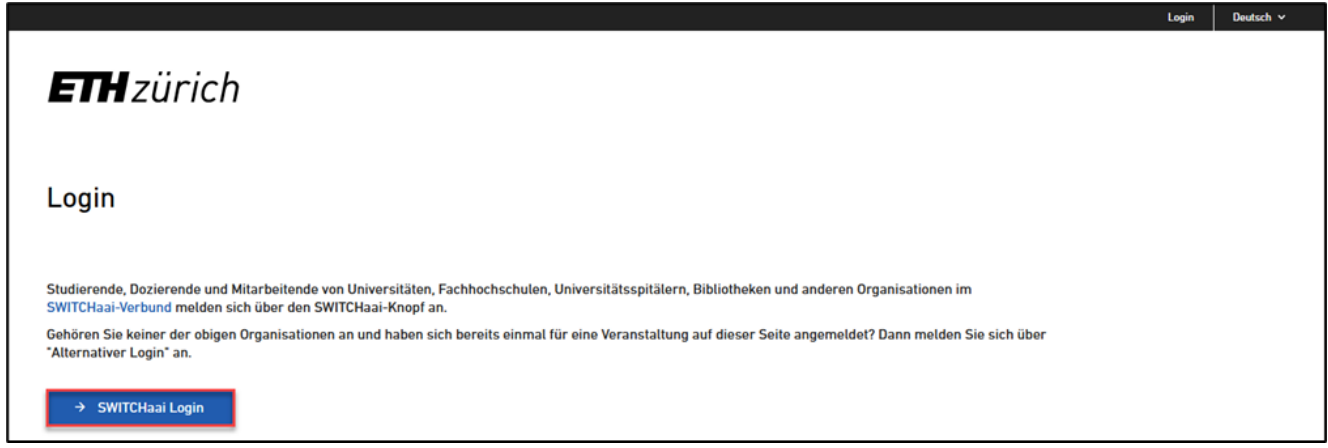

B) Ist kein SWITCHaai-Login vorhanden, Sie haben jedoch bereits einmal ein Microsite-Passwort erhalten, klicken Sie auf «**Alternativer Login**» und füllen Sie unter «**E-Mail Adresse**» und «**Passwort**» Ihre Angaben ein und schliessen die Aktion mit «**Login**» ab.

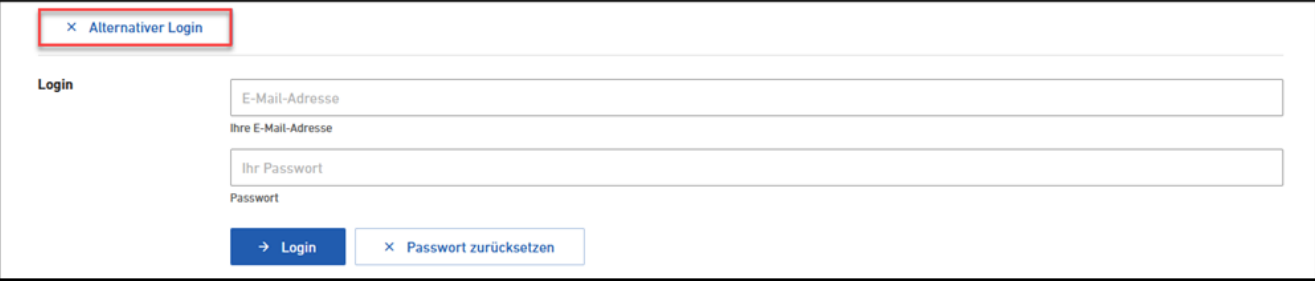

- C) Haben Sie weder ein SWITCHaai-Login noch ein Microsite-Passwort, muss dieses durch den Daylight Administrator manuell erstellt werden. Eröffnen Sie dazu per E-Mail ein Ticket an die Adresse [daylightsupport@ethz.ch.](https://ethz-my.sharepoint.com/personal/thobenz_ethz_ch/Documents/Documents/IT-Training/Dokumentationen/Daylight_Informationen%20für%20Funktionäre/daylightsupport@ethz.ch)
- 4. Nach erfolgter Anmeldung finden Sie im Portal die vier Bereiche «**Meine Anmeldungen**», «**Meine Kurse**», «**Meine Mitarbeiter**» und «**Profil**». Durch Klicken auf einen der vier Bereiche kommen Sie auf die jeweiligen Detailübersichten.

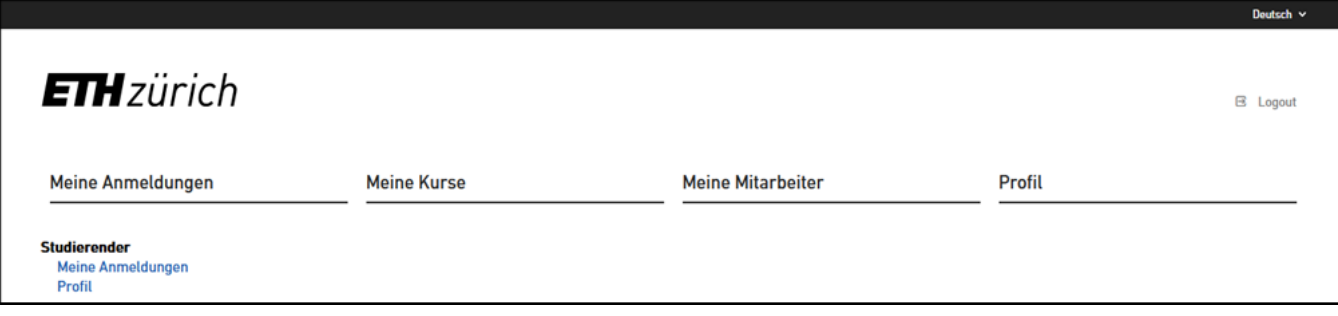

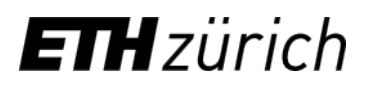

### **Meine Anmeldungen:**

Es werden alle Kurse angezeigt, an denen sie sich an- oder abgemeldet haben. Die Liste dient der reinen Übersicht. Es können hierüber keine weiteren Information abgerufen werden.

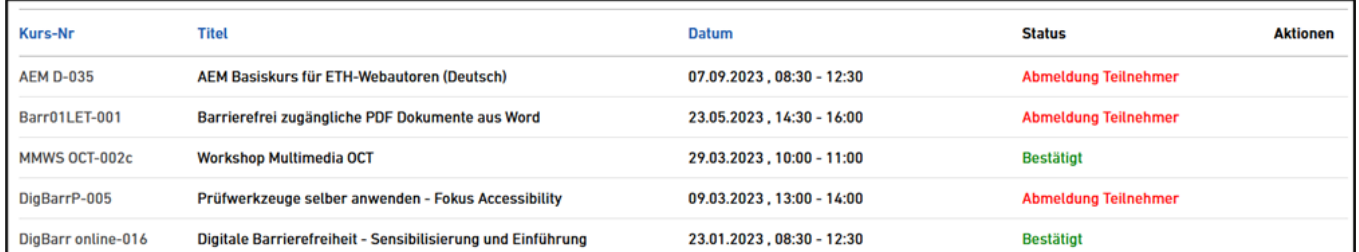

#### **Meine Kurse:**

Durch **linken Mausklick** auf einen Kurs werden die Kursdetails eingeblendet. Unten auf der Seite kann im Abschnitt **Reports** eine Präsenzliste im PDF Format heruntergeladen werden.

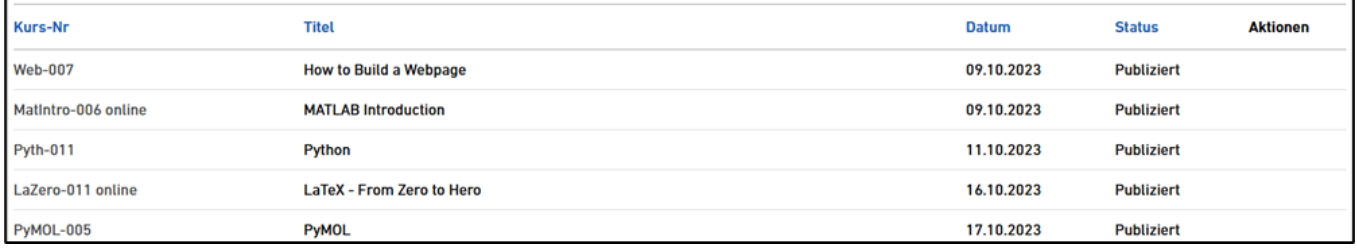

#### **Meine Mitarbeiter:**

Bei den meisten Anwendern wird diese Liste leer sein, da nur vorgesetzten Kursleitern deren Mitarbeiter angezeigt werden.

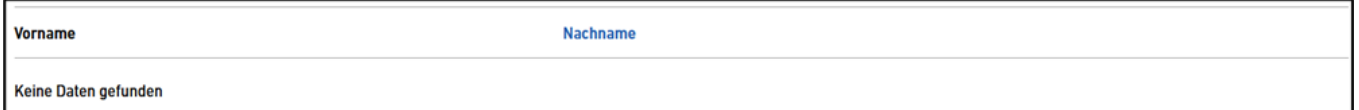

#### **Profil:**

Hier werden persönliche Informationen angezeigt und können editiert werden.

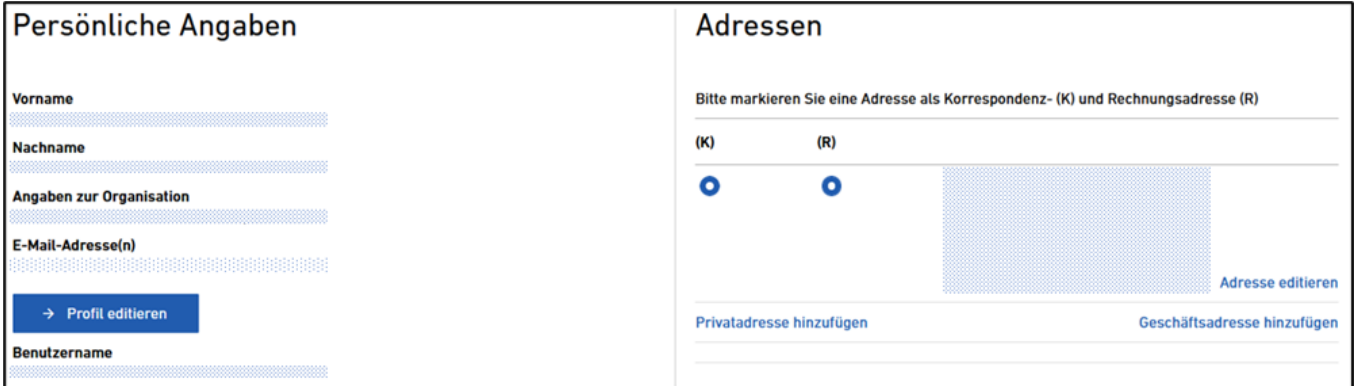

ETH Zürich ID Applications Binzmühlestrasse 130 / OCT 8092 Zürich

daylightsupport@ethz.ch